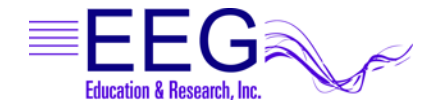

# **EEGer™ Remote Use Systems Client Instructions**

Remote Use Systems are similar to clinical systems in their use of the same hardware and software to perform the neurofeedback functions. They are designed for remotely supervised use in a client's home.

You (or the caregiver) must first be trained by your therapist in the operation of the Remote Use system. The client training screens and software are identical to the therapist's Clinical machine. On a Clinical system, the therapist establishes a treatment period and number of sessions for each remote user by creating a Remote Use Client Disk (your personalized USB Flash drive). Each client is limited to a number of sessions to be run in a given time period using the kind of training (Alpha-Theta or BetaSMR) established on the Clinical system. Updates for the Remote Use Session Plan are obtained from the supervising clinician.

The functions of the Remote Use system are almost identical to those in the Clinical system. The only differences in operation are the restrictions on changing the session plan and the application of date or session count control to the use of EEG biofeedback. Some menu options will NOT appear on a Remote Use system, while it includes some that do not appear on a clinical system.

#### **How to Run a Session**

- 1. Insert the Remote Use Client Disk (personalized USB Flash drive) you received from the supervisor in a USB port. The EEGer Dongle (bright green USB key) must also be attached.
- 2. Prep and attach the sensors (electrodes) as instructed by your supervising clinician.
- 3. On the Remote Use Therapist machine, double-click the EEGer icon. (Two-computer systems: start EGS on the game computer first.)
- 4. Click **Select Client** then click the large "button" for the drive letter of the Remote Use Flash drive. Select the Client ID/Protocol to use for the session.
- 5. Note the Dongle and Remote Sessions remaining and if there is a warning about an expiration date on the main display.

#### 6. Click **Begin Session**.

- 7. Select a game and click **OK**. (The last game used is pre-selected.)
- 8. Confirm the game selection and turn on the amplifier, if necessary.
- 9. At this point you can still back out without counting a session by pressing **Esc**.
- 10. Adjust the scale on the raw trace, if necessary.
	- a. Press **PgDn** to highlight the raw trace (e.g., Channel A is the first line on the EEG screen).
	- b. Press **F9** to move to the Scale value field.
	- c. Press **+** or **–** to adjust the scale. (Increasing the scale value decreases the size of the wave.)
	- d. Press **Enter** twice to complete.
- 11. Observe brainwaves. Blink or clench teeth to see how the "artifact" is displayed in the raw EEG trace. Adjust the thresholds on the raw trace, if necessary, to keep the artifact out of the training, but not too closely that they remove real EEG.
	- a. Press **PgDn** to highlight the raw trace.
	- b. Press **+** or **–** to adjust the threshold boundaries.
	- c. Press **Enter** once to complete.
- 12. Set the scales and thresholds for the lower traces. With no lines highlighted, press **F9** to auto-adjust the scales. Then, press **F11** if adjustment for goals is needed. Follow the steps above to set scale or goal threshold for any individual trace.
- 13. Press **F5** to start feedback. (Single-monitor: Press the **Space Bar** to switch to the Game display.)
- 14. Enjoy the Game.
- 15. Press **Esc** when finished.
- 16. Exit EEGer.

Email: support@eeger.com

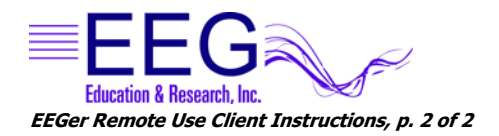

## **EEGer Remote Use Updates**

### · **How do I know when I need an update?**

### · **How do I get an update?**

- 1. Insert both the EEGer Dongle (bright green key) and Remote Use Client Disk (personalized USB Flash drive) into the appropriate USB ports of your EEGer system. Open the EEGer program.
- 2. Click **Select Client**. Click the large button that appears to load the EEGer client information from the Remote Use Client Disk.
- 3. Select the client name (and protocol) from the client list.
- 4. Note the information displayed on the main screen (Figure 1). Yellow messages are "warnings" that one of the controls is about to expire. Red messages mean you are not able to run a live session until you update.
- 5. If you see that either Dongles Sessions or Remote Use Sessions/Days are about to expire, contact your supervising clinician to request the appropriate update(s).

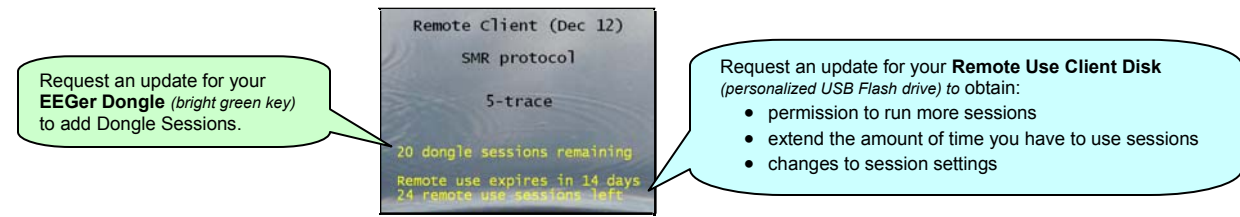

Figure 1. Remote Use Expiration Details

### · **Updating EEGer Dongle Sessions**

Sessions are added to the EEGer Dongle by installing a special keyfile obtained from EEG Store (supervisor's permission is required for purchase). You may receive the keyfile on CD or as an email attachment.

## · **Updating the Remote Use Client Disk**

You can either have the Remote Use Client Disk updated in the clinician's office or you may receive an update file via email.

## **Email Attachments for Updates:**

For either type of update, save the attached update file to your Windows Desktop or to a disk (DO NOT OPEN the attachment). If your email computer is not your Remote Use system, copy the file to a disk to move it to the EEGer Remote Use computer (e.g., use your Remote Use USB Flash drive or burn to CD). Update files must be installed using the appropriate selection from the menu within EEGer and cannot be installed by double-clicking the file.

#### **Installing Dongle Session or Remote Use Update Files:**

- 1. Attach your EEGer Dongle and Remote Use Client Disk (USB Flash drive) to the EEGer Therapist computer.
- 2. Double-click the EEGer icon.
- 3. If you are installing a Remote Use Update from your supervisor, click **Select Client** and choose the correct USB Flash drive by clicking the large "button" displayed. Choose the Protocol Class (AT/SMR/EXP) and ID to be updated.
- 4. To install the Dongle Session update from EEG Store, select Remote-use Options **Read EEGer keyblock file** from the **Files** menu. To install a Session/Protocol update from your clinician, select **Client-Remote-use Options-Read EEGer remote use .EKR file received from clinician.** If prompted again, click

the large "button" to select the correct drive for the Remote Use Flash Drive update.

5. Use the Windows Open dialog (Figure 2) to locate the update file on the Desktop or other disk (e.g., Click Desktop or "Look In" to choose your removable drive that contains your dongle update from the list of drives on your computer).

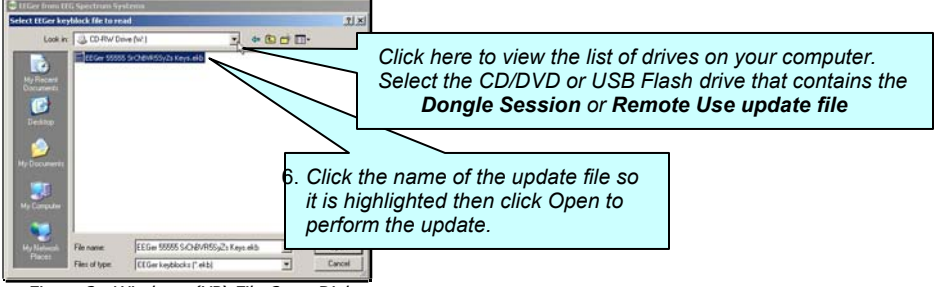

Figure 2. Windows (XP) File Open Dialog